## Register in Agendo (for external users)

## **Step by step Instructions**

- 1. Go to imm.agendoscience.com
- 2. Select "Register"

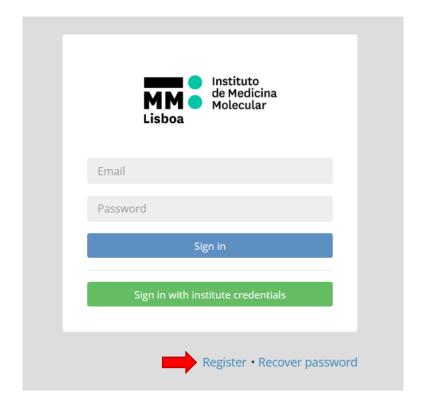

3. Add your personal details. Please use your institutional email.

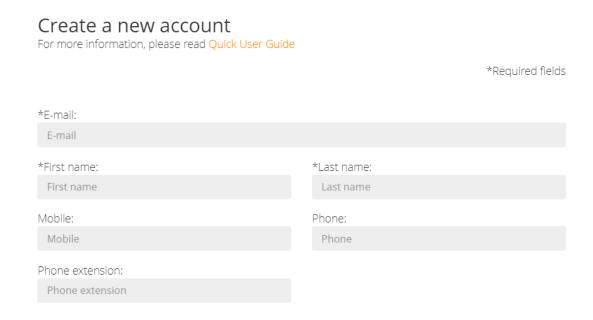

4. Select your Institute and your Group (lab). If your Institute is not in the list, select "Other" and fill in the details for your Institute (the institute contact is the Institute Director). If your lab is not in the list, select "Other" and fill in the details for your lab (the group responsible is your group leader).

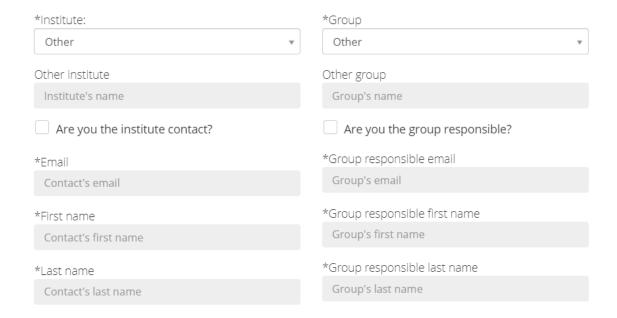

5. Select the resources (calendars) you are requesting access to. Please select only equipment you have been trained on and already have access to in the old iMM booking system. Leave "Products" (requests) and "Facilities" blank, for now they are not needed. Tick the option "I agree with Agendo's Terms of Use" and click on Submit.

| Select the calendars you wish to use:                                    |         |       |
|--------------------------------------------------------------------------|---------|-------|
| Resources                                                                |         |       |
| Select the request class you wish to have access:                        |         |       |
| Products                                                                 |         |       |
| Select all the facilities you wish to have access:                       |         |       |
| Facilities                                                               |         |       |
|                                                                          |         |       |
| Leave a comment:  It will be sent to the manager along with your request |         |       |
|                                                                          |         |       |
|                                                                          |         |       |
| I agree with Agendo's Terms of Use                                       |         |       |
|                                                                          |         |       |
|                                                                          |         |       |
|                                                                          | Cubneit | Doele |
|                                                                          | Submit  | Back  |

## 6. You will receive an email with the following request:

Welcome to Agendo!

You were assigned a temporary password that will expire in 7 days.

Password: \*\*\*\*\*\*\*\*\* (temporary)

Please go to the following link to create your password and complete your registration: (...)

Please follow the link to create your password for Agendo and complete your registration. You can now sign in using your email and password.

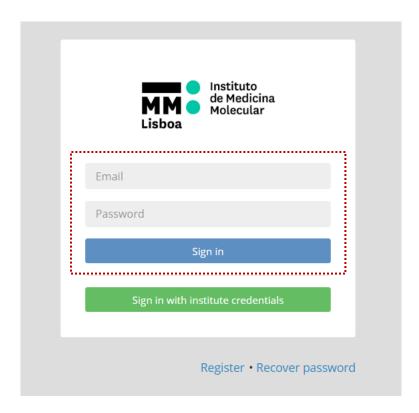